# **Steps SpreadSheet to Xray format converter tool**

#### **Deprecation Notice** ന

This tool is deprecated and is going to be removed on future versions.

From Xray 2.1 onwards, the preferred way of importing Manual Tests is by using Xray's Test Case Importer, as detailed in [Importing Manual](https://docs.getxray.app/display/XRAY/Importing+Manual+Tests+using+Test+Case+Importer)  [Tests using Test Case Importer](https://docs.getxray.app/display/XRAY/Importing+Manual+Tests+using+Test+Case+Importer).

For some users, it is easier to create Manual Test definitions in a spreadsheet and then import them to Xray using the import procedure described in [Importi](https://docs.getxray.app/pages/viewpage.action?pageId=62270414) [ng Tests with \(CSV\).](https://docs.getxray.app/pages/viewpage.action?pageId=62270414) Xray provides a **xray-converter** tool to make it straightforward.

It converts a CSV, that basically contains the steps definitions, into the generic Jira CSV-compatible import format, which requires all rows to be filled.

- [Conversion overview](#page-0-0)
	- [Layout of spreadsheet with steps](#page-0-1)
	- [Export steps spreadsheet to CSV](#page-0-2)
- **[Implementation](#page-1-0)** 
	- [Syntax](#page-1-1) [Examples](#page-1-2)
	- [Unix](#page-1-3)
		- [Windows](#page-1-4)
- [Installation](#page-2-0)

## <span id="page-0-0"></span>Conversion overview

- 1. Your step definitions must be defined in a spreadsheet that follows a specific format (see table below). You can either use an [example](https://docs.getxray.app/download/attachments/62270455/SampleTestCase.xlsx?version=18&modificationDate=1715606069193&api=v2) file as basis, or adapt your already existing spreadsheet.
- 2. Then, you may run **xray-converter** to convert the "steps spreadsheet" into the generic CSV format supported by Jira/Xray.
- 3. Don't forget that in the end, you will have to import the tests using the newly-created CSV file, as described in [Importing Tests with \(CSV\).](https://docs.getxray.app/pages/viewpage.action?pageId=62270414)

#### <span id="page-0-1"></span>Layout of spreadsheet with steps

Your spreadsheet must strictly follow this format ([example file\)](https://docs.getxray.app/download/attachments/62270455/SampleTestCase.xlsx?version=18&modificationDate=1715606069193&api=v2):

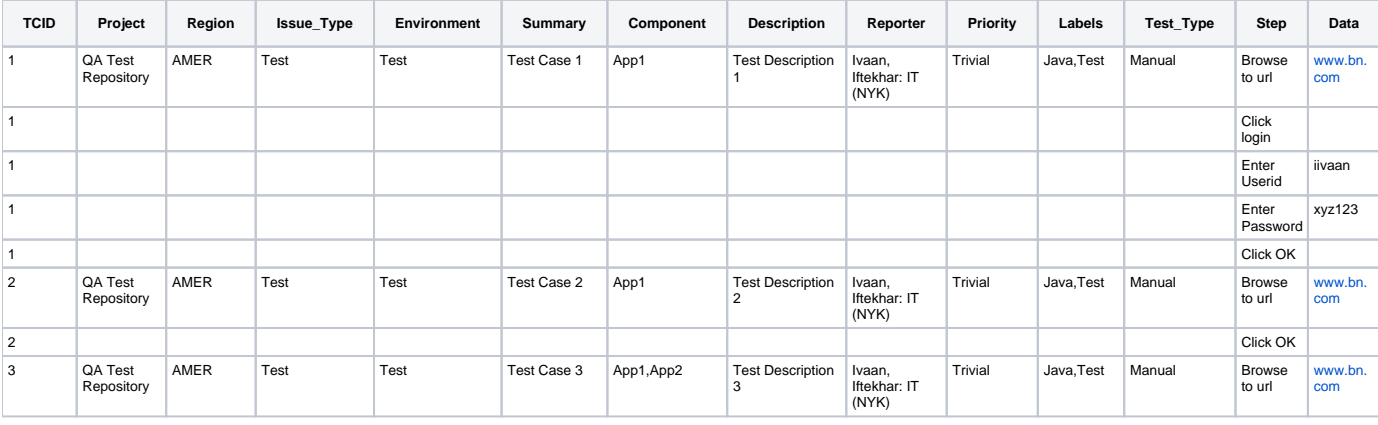

The **TCID** must be the first column of your spreadsheet and the **Step**, **Data** and **Expected\_Result** the last three columns. These columns are mandatory; otherwise, the conversion won't work properly.

It is also recommended that you always have the **Issue\_Type** and the **Test\_Type** columns in order to force Jira to create your tests with the correct Issue Type and Test Type.

#### <span id="page-0-2"></span>Export steps spreadsheet to CSV

O

Export your "steps spreadsheet" to CSV and set your separator type as **;**. You'll now have a file similar to the following output [\(example file\)](https://docs.getxray.app/download/attachments/62270455/SampleTestCase.csv?version=18&modificationDate=1715606066968&api=v2).

TCID;Project;Region;Issue\_Type;Environment;Summary;Component;Description;Reporter;Priority;Labels;Test\_Type; Step;Data;Expected\_Result 1;QA Test Repository;AMER;Test;Test;Test Case 1;App1;Test Description 1;Ivaan, Iftekhar: IT (NYK);Trivial;Java, Test;Manual;Browse to url;www.bn.com;BN home page shows 1;;;;;;;;;;;;Clicl login;; 1;;;;;;;;;;;;Enter Userid;iivaan; 1;;;;;;;;;;;;Enter Password;xyz123;OK button enable 1;;;;;;;;;;;;Click OK;;Welcome Msg shows 2;QA Test Repository;AMER;Test;Test;Test Case 2;App1;Test Description 2;Ivaan, Iftekhar: IT (NYK);Trivial;Java, Test;Manual;Browse to url;www.bn.com;BN home page shows 2;;;;;;;;;;;;Click OK;;Welcome Msg shows 3;QA Test Repository;AMER;Test;Test;Test Case 3;App1,App2;Test Description 3;Ivaan, Iftekhar: IT (NYK);Trivial; Java,Test;Manual;Browse to url;www.bn.com;BN home page shows

Make sure you have Java environment installed on your machine and set JAVA\_HOME. Detailed instructions are in [https://confluence.atlassian.](https://confluence.atlassian.com/display/CROWD/Setting+JAVA_HOME) [com/display/CROWD/Setting+JAVA\\_HOME](https://confluence.atlassian.com/display/CROWD/Setting+JAVA_HOME)

## <span id="page-1-0"></span>Implementation

- 1. Copy the CSV with the steps to the **data/** subdirectory within the xray-converter folder.
- 2. Run the xray-converter (see syntax below).
- 3. Import the issues to Jira using Jira's native CSV import feature.

In **Unix based systems or OS X,** you must use the xray-convert.sh executable; in **Windows,** you should use the xray-converter.bat batch file.G)

### <span id="page-1-1"></span>**Syntax**

O)

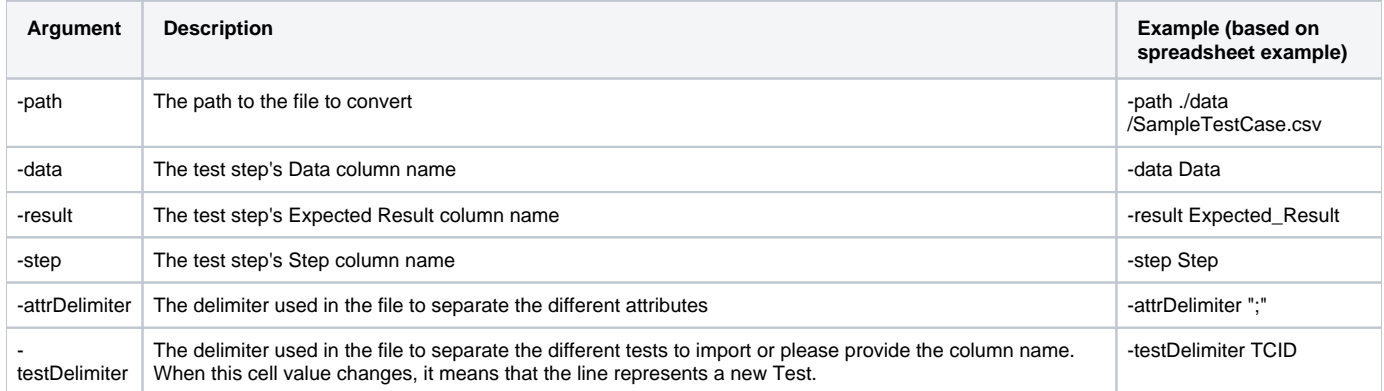

#### <span id="page-1-2"></span>Examples

#### <span id="page-1-3"></span>**Unix**

./xray-converter.sh -path ./data/SampleTestCase1.csv -step Step -data Data -result Expected\_Result attrDelimiter ";" -testDelimiter TCID

#### <span id="page-1-4"></span>**Windows**

xray-converter.bat .\data\SampleTestCase.csv Step Data Expected\_Result ";" TCID

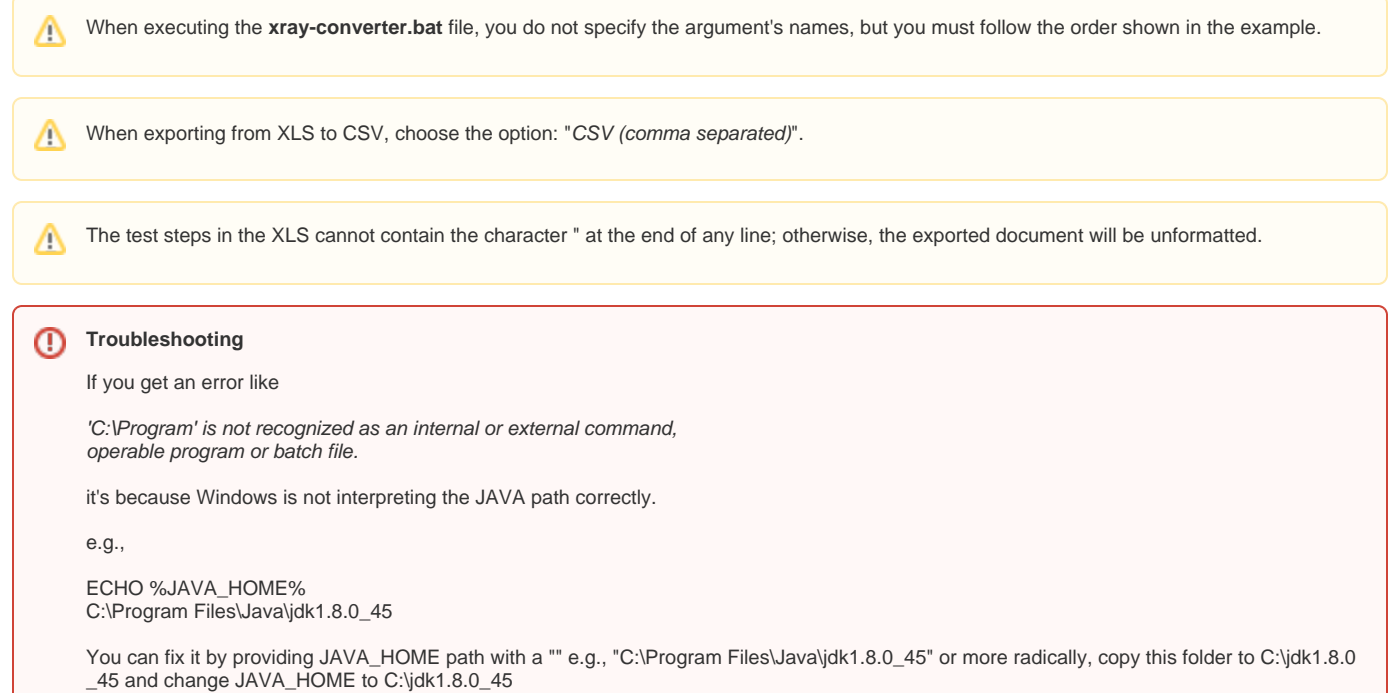

# <span id="page-2-0"></span>Installation

- 1. 2. Download **xray-converter** [here](https://docs.getxray.app/download/attachments/62270455/xray-converter-tool.zip?version=18&modificationDate=1715606064371&api=v2)
- Unzip it to a directory of your choice.

**Archive location**

New version. Compatible with newlines inside cells ("\n", "\r").